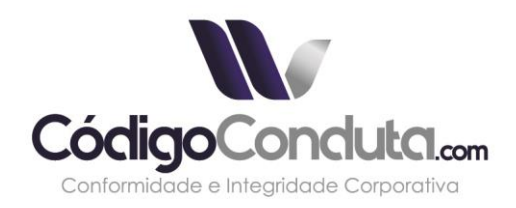

# **MANUAL DO USUÁRIO**

PORTAL DE INTEGRIDADE E CONFORMIDADE **CORPORATIVA** 

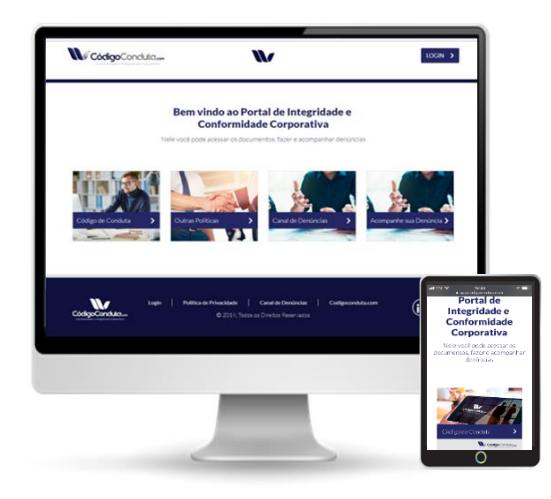

Versão: *Usuário*

www.codigoconduta.com

**1**

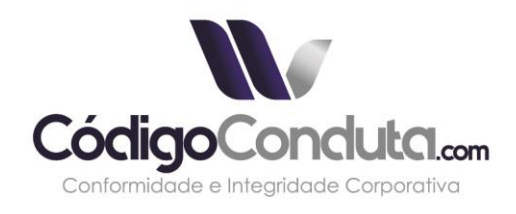

# **SUMÁRIO**

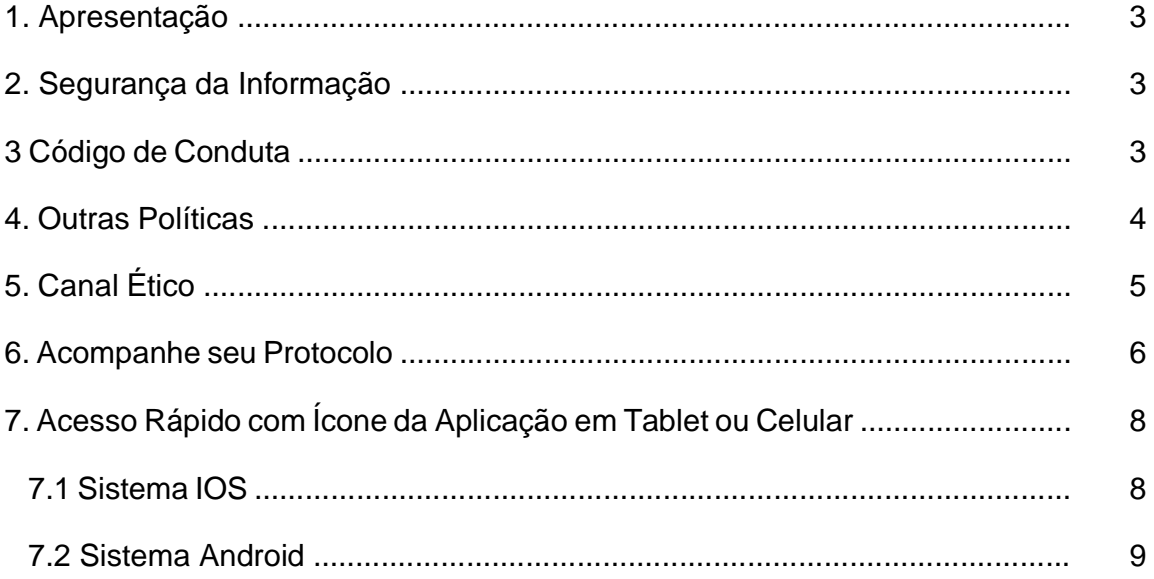

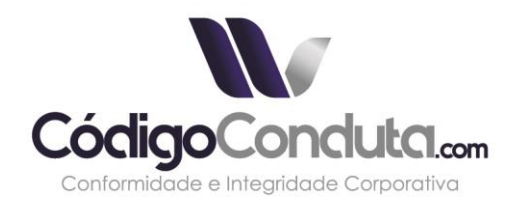

# **1. APRESENTAÇÃO**

O Portal de Integridade e Conformidade Corporativa tem por objetivo ser o retrato do Programa de *Compliance* da organização, permitindo que seus usuários acessem, por meio de qualquer dispositivo eletrônico (telefone celular, desktop, notebook ou tablet), o Canal Ético e os documentos de integridade, tais como o Código de Conduta e as Políticas Corporativas/Institucionais:

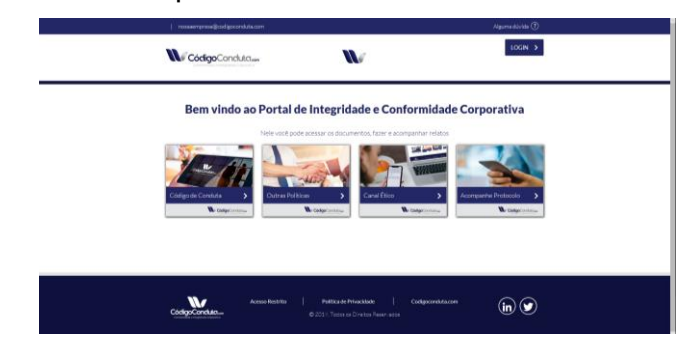

*Imagem 1. Portal de Integridade*

# **2. SEGURANÇA DA INFORMAÇÃO**

O Portal de Integridade e Conformidade Corporativa está hospedado no *Google Cloud*, com instância dedicada e tecnologia de firewall e criptografia de dados, contando com backup diário (*Data Loss Prevention*) e Protocolo de Segurança da Camada de Transporte (*TLS*). <sup>1</sup> Todas as informações veiculadas no Portal de Integridade são tratadas como confidenciais pela **CódigoConduta.com**.

# **3. CÓDIGO DE CONDUTA**

Para acessar o Código de Conduta, o usuário do Portal de Integridade deverá clicar sobre o botão respectivo, conforme ilustra a imagem a seguir:

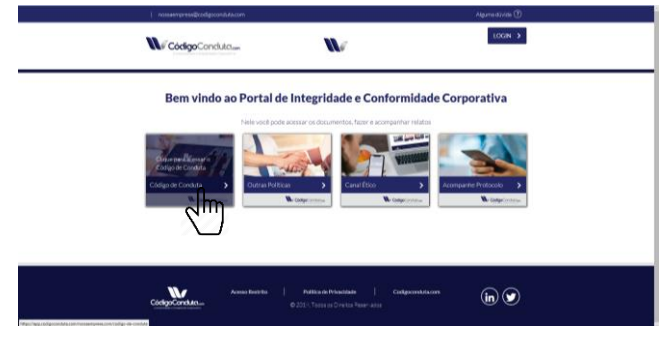

*Imagem 2. Código de Conduta (Portal de Integridade)*

Na página respectiva, o usuário terá acesso ao Código de Conduta da organização, o qual poderá ser compartilhado em redes sociais, ou ser salvo em seu dispositivo se clicado o botão "*Download*".

<sup>1</sup> Para maiores informações e detalhes sobre os protocolos de segurança, acessar o endereço web <https://cloud.google.com/security/infrastructure/?hl=pt-br>

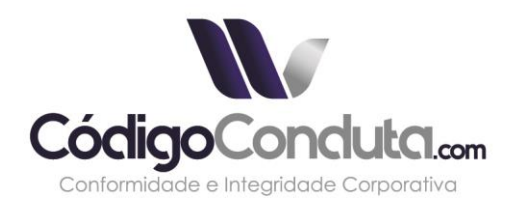

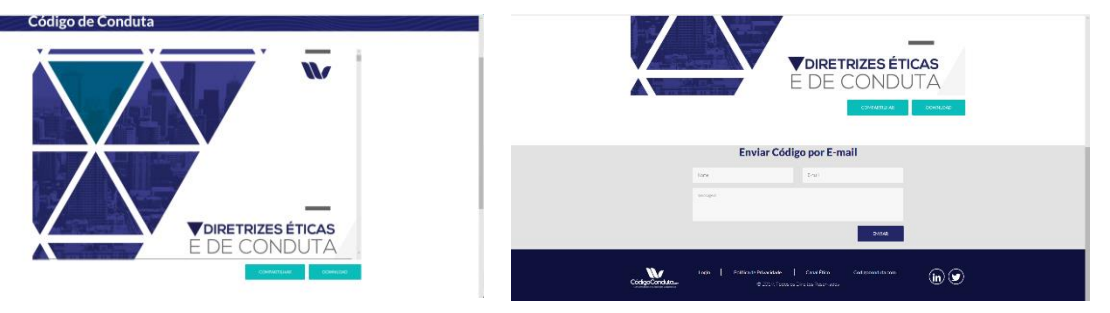

*Imagens 3 e 4. Código de Conduta*

Ao pé da página, encontra-se um formulário que, preenchido pelo usuário, encaminhará o arquivo do Código de Conduta da organização para o e-mail informado.

# **4. OUTRAS POLÍTICAS**

Caso a organização assim deseje, poderá, além do Código de Conduta, disponibilizar para acesso público através do seu Portal de Integridade, outras políticas corporativas. Se for o caso, para acessá-las, o usuário do Portal de Integridade deverá clicar sobre o botão respectivo, conforme mostra a ilustração a seguir:

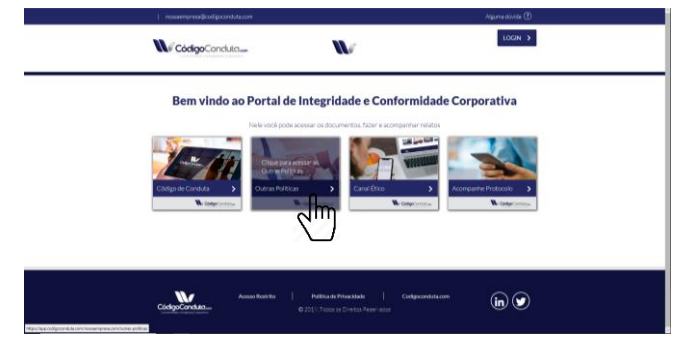

*Imagem 5. Outras Políticas (Portal de Integridade)*

Ao acessar a página respectiva, o usuário encontrará uma lista com as Políticas Corporativas/Institucionais disponibilizadas pela organização para acesso público e poderá acessá-las clicando no botão "Visualizar".

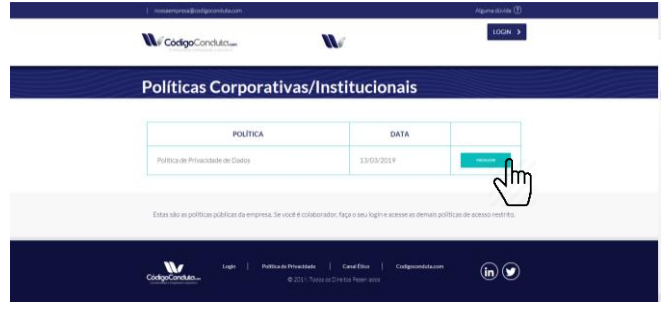

*Imagem 6. Políticas Corporativas/Institucionais*

Eventuais Políticas sensíveis ao negócio poderão ser disponibilizadas para acesso restrito. Para maiores detalhes, verifique o item 7 do presente Manual do Usuário.

Ao acessar determinada Política Corporativa/Institucional, o usuário terá acesso ao documento, o qual poderá ser compartilhado via facebook, clicando no

### www.codigoconduta.com

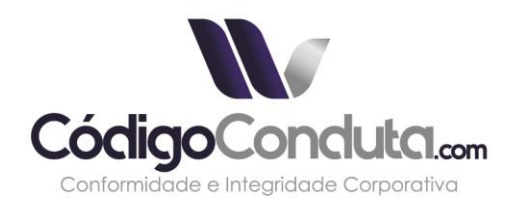

botão "*Compartilhar*" ou ser salvo em seu dispositivo se clicado o botão "*Download*". Ao pé da página, encontra-se um formulário que, preenchido pelo usuário, encaminhará o arquivo da Política da organização para o e-mail informado.

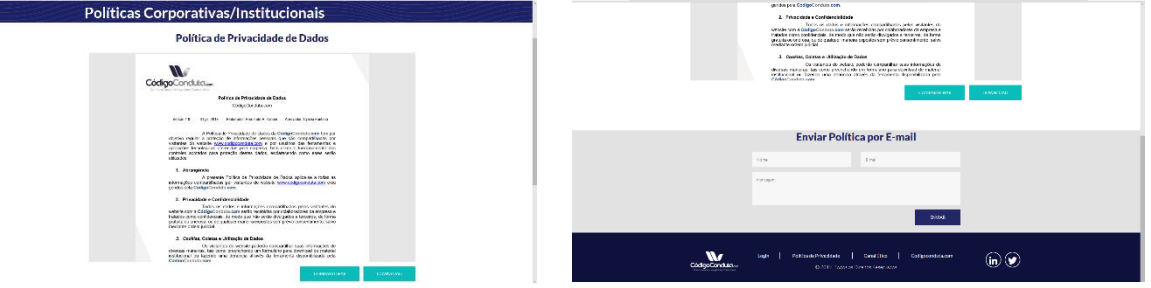

*Imagens 7 e 8. Política de Privacidade de Dados (exemplo)*

# **5. CANAL ÉTICO**

Para acessar o Canal Ético, o usuário do Portal de Integridade deverá clicar sobre o botão respectivo, conforme ilustra a imagem a seguir:

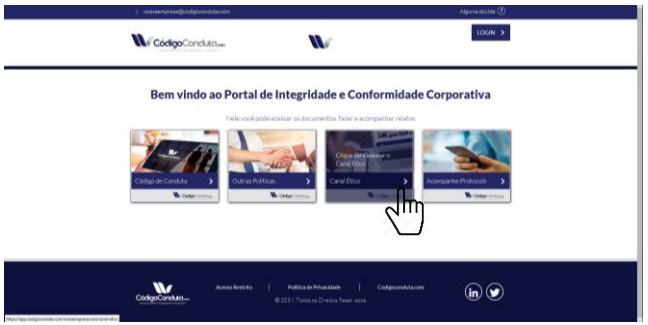

*Imagem 9. Canal Ético (Portal de Integridade)*

O formulário do Canal Ético será customizável, cabendo à equipe da **CódigoConduta.com** configurar os tipos de denúncia de conformidade com as diretrizes informadas pela organização, conforme disposto no item 3.1.3 supra.

Ao acessar a página respectiva, o usuário encontrará um formulário no qual poderá fazer relatos sobre desvios de conduta, fraudes e não-conformidades das quais tenha conhecimento, podendo ou não se identificar, bastando selecionar "*Sim*" ou "*Não*" na opção respectiva:

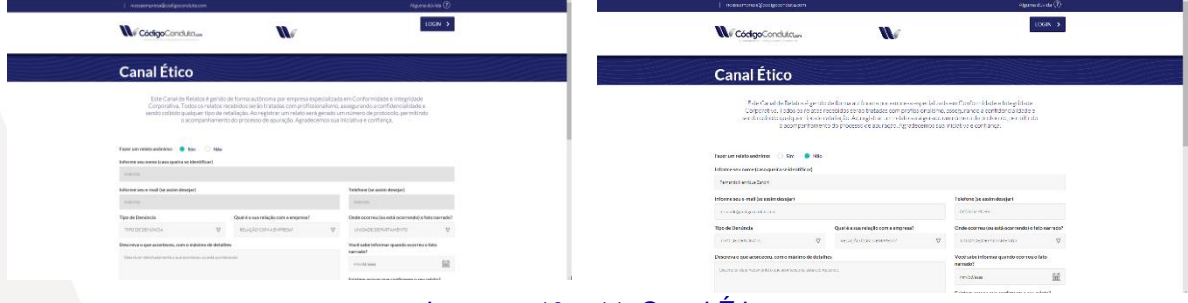

#### *Imagens 10 e 11. Canal Ético*

Caso o usuário escolha por fazer um relato anônimo, os campos Nome, E-Mail e Telefone automaticamente estarão indisponíveis, podendo o usuário seguir com o preenchimento dos demais campos do formulário.

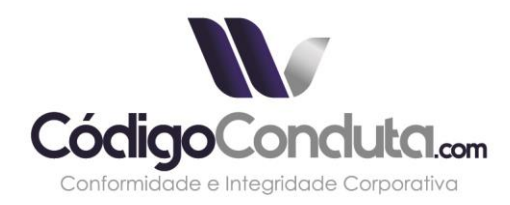

Todavia, se o usuário deseja se identificar, deverá selecionar a opção "*Não*" ao responder se deseja fazer um relato anônimo. Automaticamente os campos Nome, E-mail e Telefone do formulário ficarão disponíveis para preenchimento.

O usuário poderá selecionar o tipo de denúncia, informar qual é a sua relação com a organização e em que unidade/departamento ocorreu o fato narrado. No preenchimento do formulário poderá descrever em detalhes o que ocorreu, informar a data, se existem provas e identificar quem são os envolvidos. Ao final, poderá anexar arquivos de áudio, vídeo, documentos ou imagens até o limite de 50MB por arquivo.

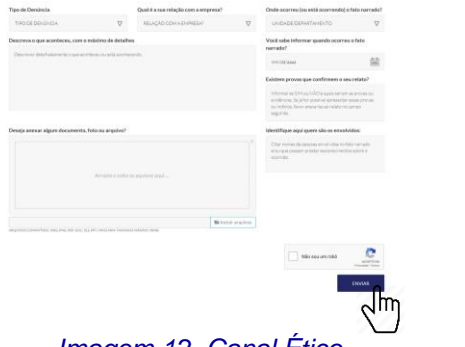

*Imagem 12. Canal Ético*

Após o preenchimento do formulário, o usuário deverá selecionar a opção "*Não sou um robô*" <sup>2</sup> e clicar no botão ENVIAR. Feito isso, receberá uma mensagem confirmando a conclusão do processo e a informação de um número de protocolo, conforme demonstra a imagem abaixo:

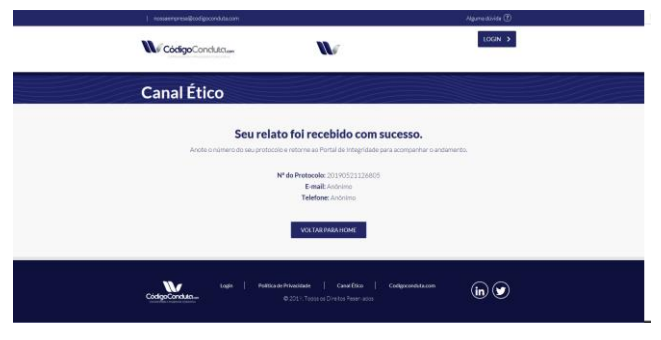

*Imagem 13. Relato Recebido*

Caso o usuário tenha se identificado e preenchido corretamente o seu endereço de correio eletrônico, receberá também em seu e-mail a confirmação do recebimento do relato.

O número de protocolo é pessoal e intransferível, servindo para que o usuário o anote e retorne ao Portal de Integridade oportunamente para acompanhar o andamento da apuração do fato narrado.

# **6. ACOMPANHE SEU PROTOCOLO**

Para acompanhar o protocolo, o usuário do Portal de Integridade deverá clicar sobre o botão respectivo, conforme ilustra a imagem a seguir:

<sup>2</sup> O reCAPTCHA é uma ferramenta de segurança com o objetivo de impedir a ação de softwares mal-intencionados.

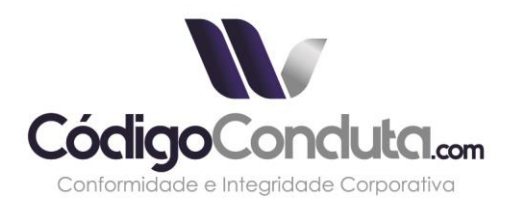

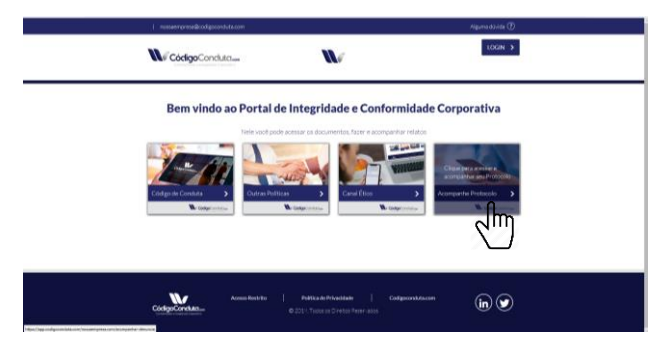

*Imagem 14. Acompanhe Protocolo (Portal de Integridade)*

No campo respectivo, o usuário deverá informar o número de protocolo recebido quando concluído o processo de envio de um relato. Após selecionar a opção "Não sou um robô", deverá clicar no botão *Acompanhar Denúncia*.

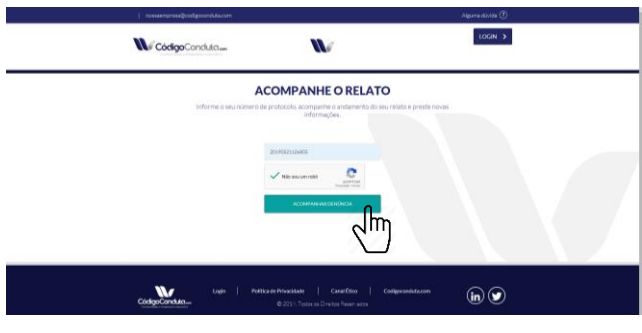

*Imagem 15. Acompanhe o Relato*

Na tela seguinte o usuário poderá acompanhar o andamento da apuração do relato, sem maiores detalhes sobre o processo realizado pela organização, conforme demonstra a tela a seguir:

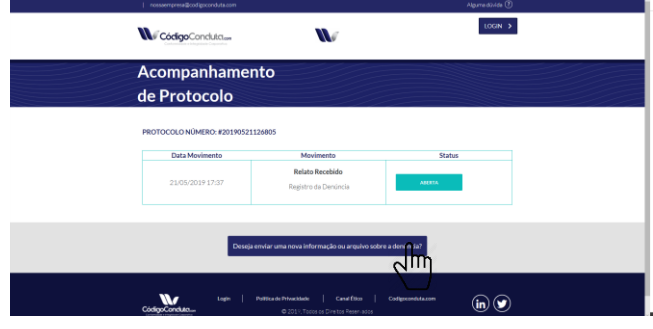

*Imagem 16. Acompanhamento de Protocolo*

Ocasionalmente, o usuário poderá encontrar mensagens encaminhadas pelo(s) profissional(is) responsável(is) pela função Compliance na organização, ou pela equipe da **CódigoConduta.com**, solicitando maiores informações sobre o relato ou a apresentação de novos documentos. Ainda que não seja o caso, poderá o usuário a qualquer tempo apresentar novas informações ou enviar novos arquivos relacionados à denúncia que fora apresentada. Para tanto, deverá clicar no botão localizado abaixo da tabela de acompanhamento do Protocolo.

Ao fazê-lo, o usuário poderá prestar novas informações ou enviar novos arquivos, preenchendo os campos respectivos e clicando no botão enviar, conforme demonstra a figura abaixo:

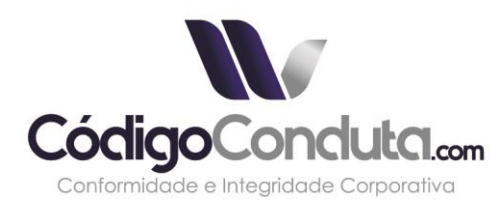

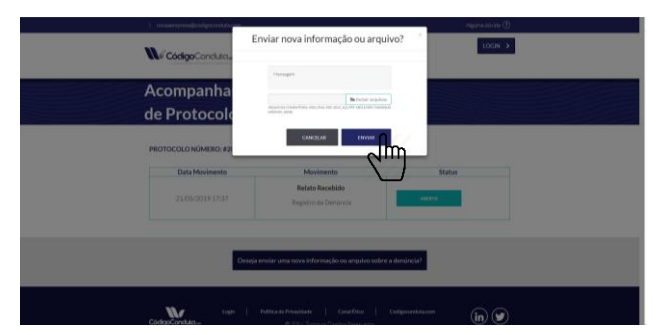

*Imagem 17. Nova Informação*

Ao término deste processo, o usuário receberá a mensagem de que a nova informação foi salva com sucesso:

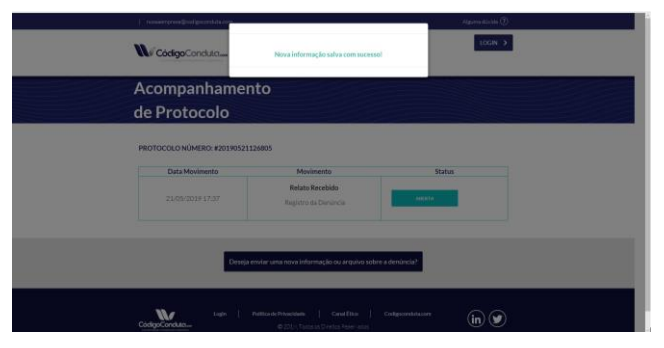

*Imagem 18. Nova Informação*

# **7. ACESSO RÁPIDO COM ÍCONE DA APLICAÇÃO EM TABLET OU CELULAR**

O Portal de Integridade e Conformidade Corporativa pode ser acessado por meio de qualquer dispositivo eletrônico, inclusive telefone celular ou tablet).

Para facilitar o acesso por meio desses dispositivos, é possível incluir um ícone da **CódigoConduta.com** na tela inicial, tanto para o Sistema IOS quanto para o Sistema Android, conforme demonstra-se passo a passo a seguir:

### 7.1 SISTEMA IOS

(i) Abra no Safari o website que deseja incluir como ícone (endereço do Portal de Integridade), e toque no botão de compartilhamento, indicado abaixo:

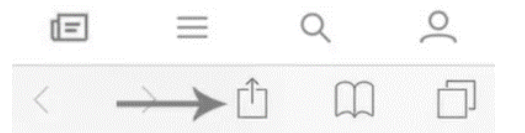

(ii) Na sequência, toque em "*Tela de Início*", escreva o nome para o atalho e toque em "*Adicionar*", conforme demonstrado a seguir:

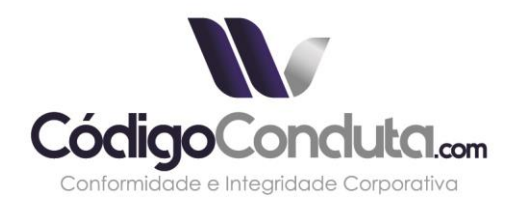

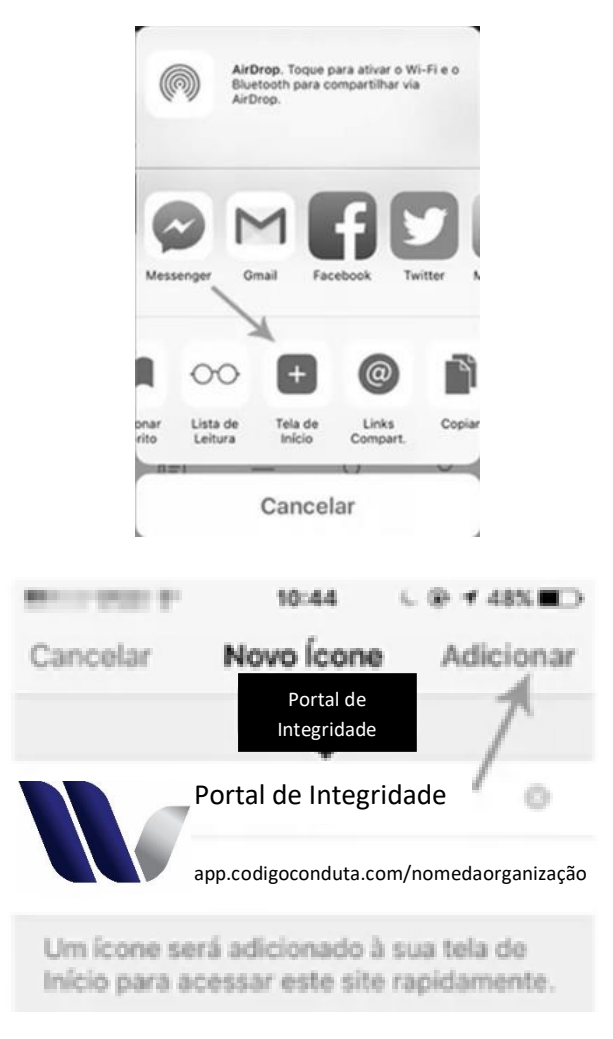

# 7.2 SISTEMA ANDROID

(i) Abra no Chrome o website que deseja incluir como ícone (endereço do Portal de Integridade), e toque no canto direito superior da tela, nos três pontos e em seguida em "*Adicionar à Tela Inicial*" conforme demonstrado a seguir:

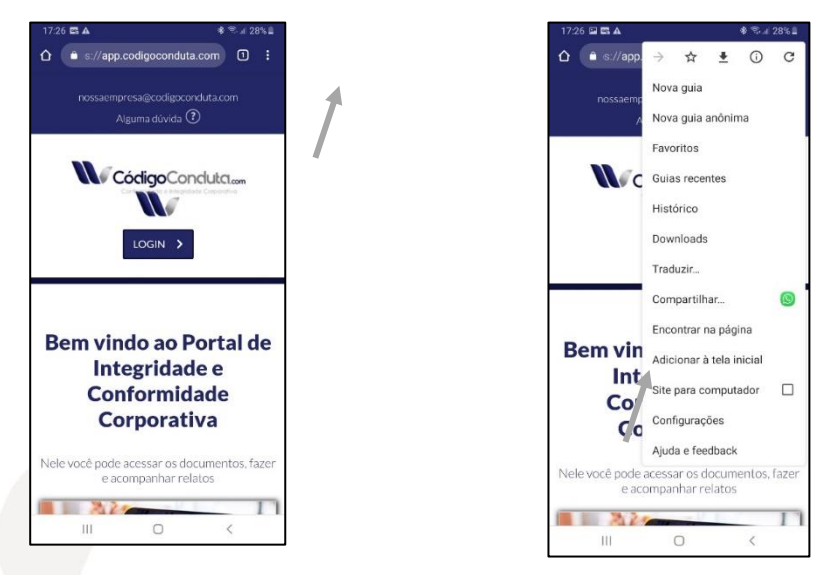

#### www.codigoconduta.com

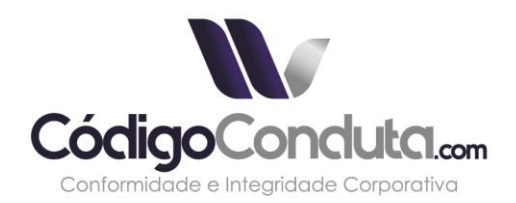

(ii) Na sequência, confirme o nome do Ícone e clique em "Adicionar":

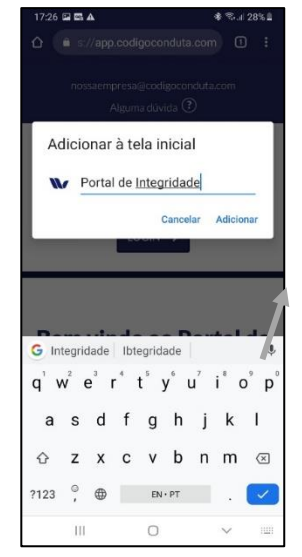